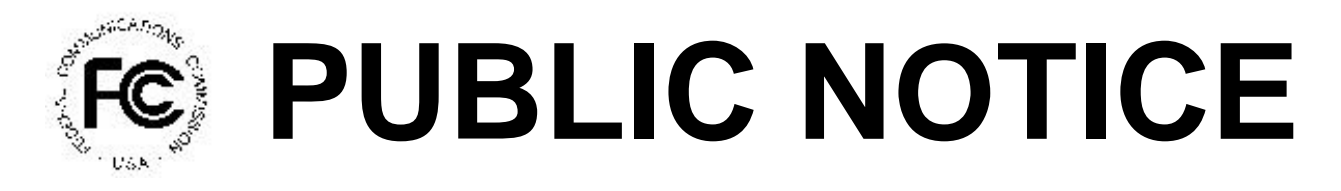

### **FEDERAL COMMUNICATIONS COMMISSION News Media Information: (202) 418-0500 445 12th STREET, S.W. Fax-On-Demand: (202) 418-2830 WASHINGTON, D.C. 20554 Internet: http://www.fcc.gov**

 **ftp.fcc.gov**

DA 99-528

March 17, 1999

# **AUCTION OF C, D, E, AND F BLOCK BROADBAND PCS LICENSES**

# FURTHER CORRECTION TO ATTACHMENT A CORRECTION TO ATTACHMENTS F AND G CORRECTION OF TECHNICAL INFORMATION IMPORTANT PAYMENT REMINDERS

This Public Notice sets forth a revised list of licenses available for auction in Auction No. 22, corrects technical information regarding accessing round results, and reminds bidders of important payment information.

Attachment A corrects and replaces the Summary of PCS Spectrum for Auction released as Attachment A in two prior Public Notices and the bidder information package for Auction No. 22 ("*Bidder Information Package*").<sup>1</sup> Specifically, the following nine licenses will not be included in Auction No. 22: B089C (Colorado Springs, CO), B149C (Fort Collins, CO),<sup>2</sup> B012C (Altoona, PA, License No. PBB012C1),<sup>3</sup> B397D (Salinas-Monterey, CA), B405D (San Luis Obispo, CA),

<sup>|&</sup>lt;br>|<br>| *See* "Auction of C, D, E, and F Block Broadband PCS Licenses; Notice and Filing Requirements for Auction of C, D, E, and F Block Broadband Personal Communications Services Licenses Scheduled for March 23, 1999; Minimum Opening Bids and Other Procedural Issues," *Public Notice,* at Att. A, DA 98-2604 (rel. December 23, 1998); "Correction to Attachment A; Auction of C, D, E, and F Block Broadband PCS Licenses; Notice and Filing Requirements for Auction of C, D, E, and F Block Broadband Personal Communications Services Licenses Scheduled for March 23, 1999; Minimum Opening Bids and Other Procedural Issues," *Public Notice*, at Att. A (rel. January 21, 1999)*; "*C, D, E, & F Block Broadband PCS Auction; BTA – Basic Trading Area; March 23, 1999," *Bidder Information Package* ("*Bidder Information Package*") at Tab A, pp. 17-24.

<sup>2</sup> *See* Mountain Solutions, Ltd., Inc., *Order*, DA 99-517 (rel. March 16, 1999).

<sup>3</sup> *See* Longstreet Communications International, Inc. Request for Waiver of Section 24.711(a)(2) of the Commission's Rules Regarding Market No. B012, *Memorandum Opinion and Order*, DA-522 (rel. March 16, 1999).

B406D (Santa Barbara, CA), B405F (San Luis Obispo, CA), <sup>4</sup> B490F (Guam), and B493F (Northern Marianas Islands).

Attachment F, which contains round results file formats for use during the auction, corrects and replaces the Attachment F released in a Public Notice on March 10, 1999 ("*Qualified Bidders Public Notice*").<sup>5</sup>

Attachment G, which contains instructions for accessing the FCC Network using Windows 95/98, corrects and replaces the Attachment G released in the *Qualified Bidders Public Notice*. 6

The final attachment ("How to Monitor the FCC Auctions On-Line") corrects and replaces the corresponding information contained in the *Bidder Information Package*. 7

# **Post-Auction Payment Obligations of High Bidders**

All Auction Bidders Should Carefully Read and Understand the Following:

All high bidders identified in the Public Notice following the close of the auction become obligated, upon release of the Public Notice, to pay the amount of their high bids for each license won in the auction as indicated in the Public Notice and pursuant to Section 1.2104 of the Commission's Rules.<sup>8</sup>

Pursuant to the Commission's obligations under the Communications Act, the licenses of the high bidder will be held in reserve after the auction pending a determination that the high bidder is qualified to serve as a licensee. In the event a high bidder defaults, or is otherwise found not qualified to be a licensee, it is still obligated for the full amount it bid on each license as indicated in the closing Public Notice and under the terms of Sections  $1.2109$  and  $1.2104<sup>9</sup>$ 

### Below is a summary of the high bidders' continuing payment obligations and application procedures following the auction.

A. Down Payments and Withdrawn Bid Payments

Within ten (10) business days after being notified that it is a high bidder, each high bidder must submit sufficient funds (in addition to its upfront payment) to bring its total amount of money

6 *See Qualified Bidders Public Notice* at Att. G.

- 8 47 C.F.R. § 1.2104(g)(2).
- 9 47 C.F.R. §§1.2109, 1.2104.

 4 *See* letter from Amy J. Zoslov, Chief, Auctions and Industry Analysis Division, Wireless Telecommunications Bureau, to Stephen Kaffee, Esq., attorney for Entertainment Unlimited, Inc., DA 99-520 (March 17, 1999).

<sup>5</sup> *See* "Auction of 356 Broadband PCS Licenses; 66 Qualified Bidders," *Public Notice* at Att. F, DA 99-482 (rel. March 10, 1999) ("*Qualified Bidders Public Notice*").

<sup>7</sup> *See Bidder Information Package* at Tab D, pp. 127-34.

on deposit with the Government to 20 percent of its net high bids (actual bids less any applicable bidding credits). *See* 47 C.F.R. § 1.2107(b). In addition, by the same deadline all bidders must pay any withdrawn bid amounts due under 47 C.F.R. § 1.2104(g), as discussed in "Bid Removal and Bid Withdrawal," Tab D of the *C, D, E, & F Broadband PCS Auction Bidder Information Package*. Upfront payments are applied first to satisfy any withdrawn bid liability, before being applied toward down payments.<sup>1</sup>

### B. Long-Form Application (Form 601)

Within ten (10) business days after release of the auction closing Public Notice, high bidders must submit a properly completed long-form application and required exhibits for each license won in Auction 22. High bidders for C or F block licenses that are small businesses or very small businesses (or consortia of small businesses or very small businesses) must include an exhibit demonstrating their eligibility for bidding credits. *See* 47 C.F.R. § 1.2112(b). Further filing instructions will be provided to auction winners at the close of the auction.

# C. Default and Disqualification After the Close of the Auction

Any high bidder that defaults or is disqualified after the close of the auction (*i.e.*, fails to remit the required down payment within the prescribed period of time, fails to submit a timely long-form application, fails to make full payment, or is otherwise disqualified to hold a license) will be deemed in default and subject to the default payments described in 47 C.F.R. §  $1.2104(g)(2)$ . In such event, the Commission may re-auction the license or offer it to the next highest bidder. *See* 47 C.F.R. §§ 1.2109(b) and (c). In addition, if a default or disqualification involves gross misconduct, misrepresentation, or bad faith by an applicant, the Commission may declare the applicant and its principals ineligible to bid in future auctions, and may take any other action that it deems necessary, including institution of proceedings to revoke any existing licenses held by the applicant. *See* 47 C.F.R. § 1.2109(d). Licenses are conditioned on high bidders meeting their payment obligations. Licenses will be finally granted only after full payment is made. $1\overline{1}$ 

For additional information regarding this *Public Notice*, please contact Jeff Garretson, Auctions Operations Branch, Auctions and Industry Analysis Division, at (202) 418-0660, or Audrey Bashkin, Legal Branch, Auctions and Industry Analysis Division, at (202) 418-0660. Questions about software or hardware should be directed to Technical Support at (202) 414-1250.

 $10\,$ <sup>10</sup> *See* 47 C.F.R. §1.2106.

 $11$  A high bidder is required to pay the balance of its high bids in a lump sum within ten (10) business days following an award of the license. There is an opportunity for a high bidder to pay its balance ten (10) days after the payment deadline, provided it also pays a late fee equal to five percent (5%) of the amount due. 47 C.F.R. §1.2109.

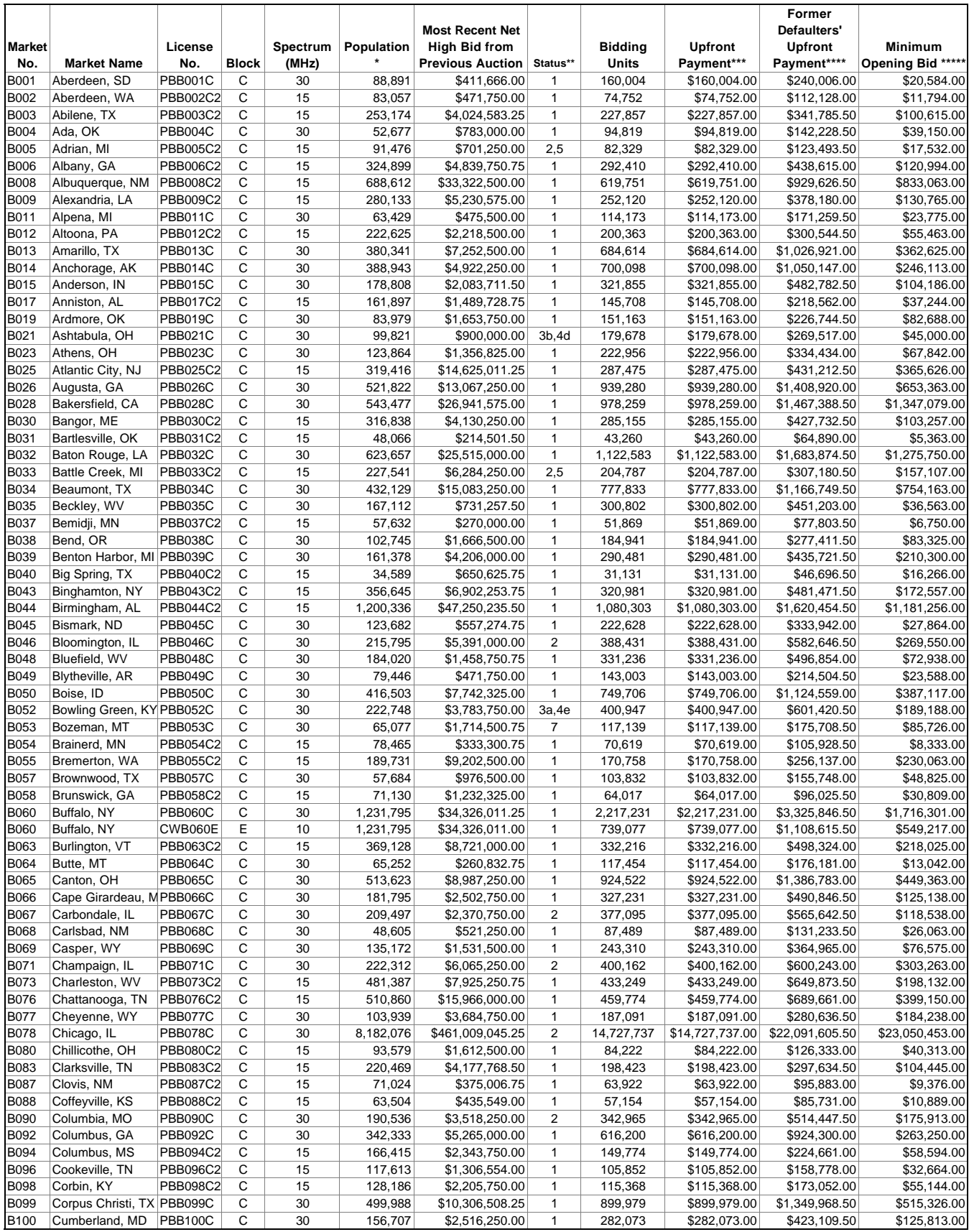

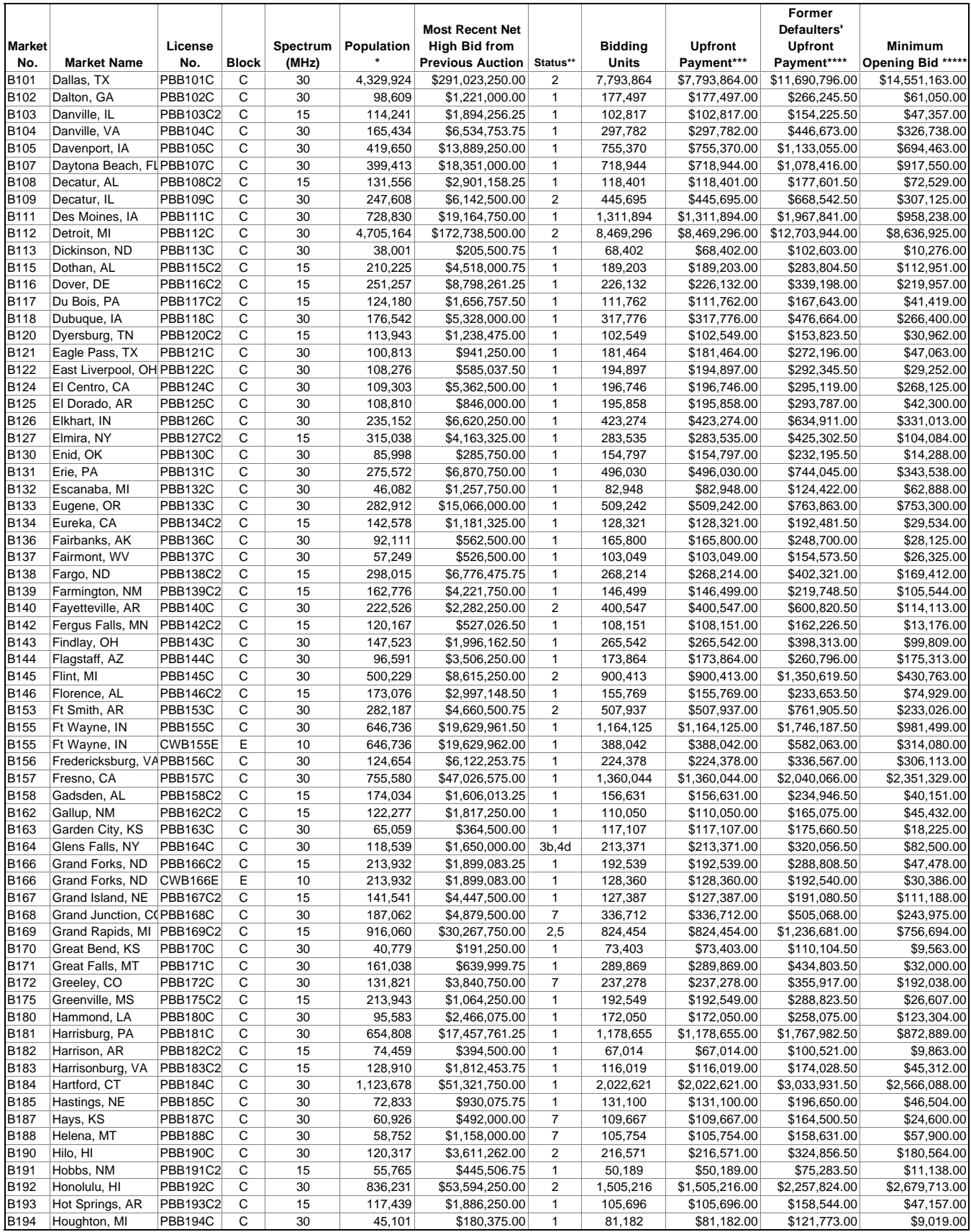

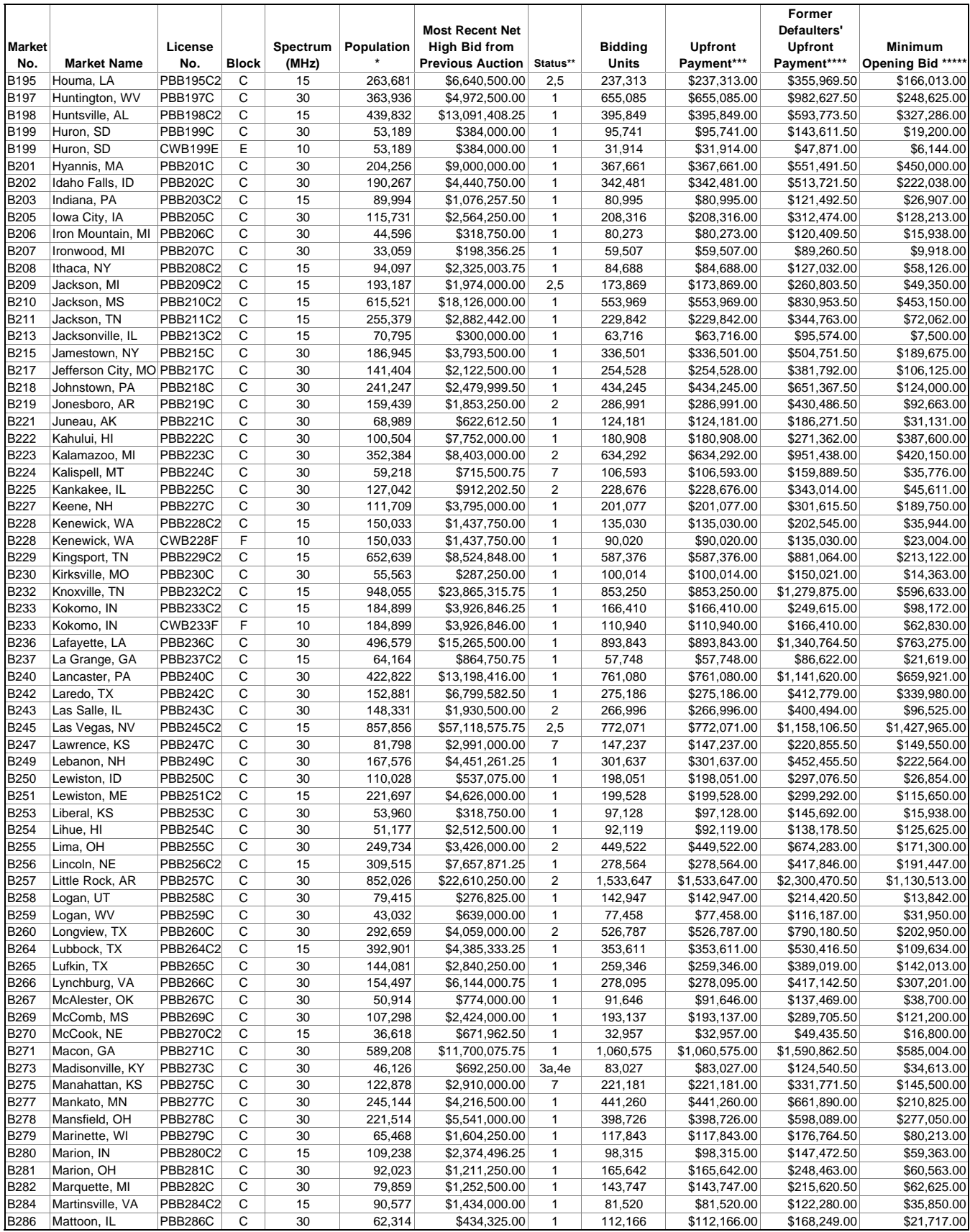

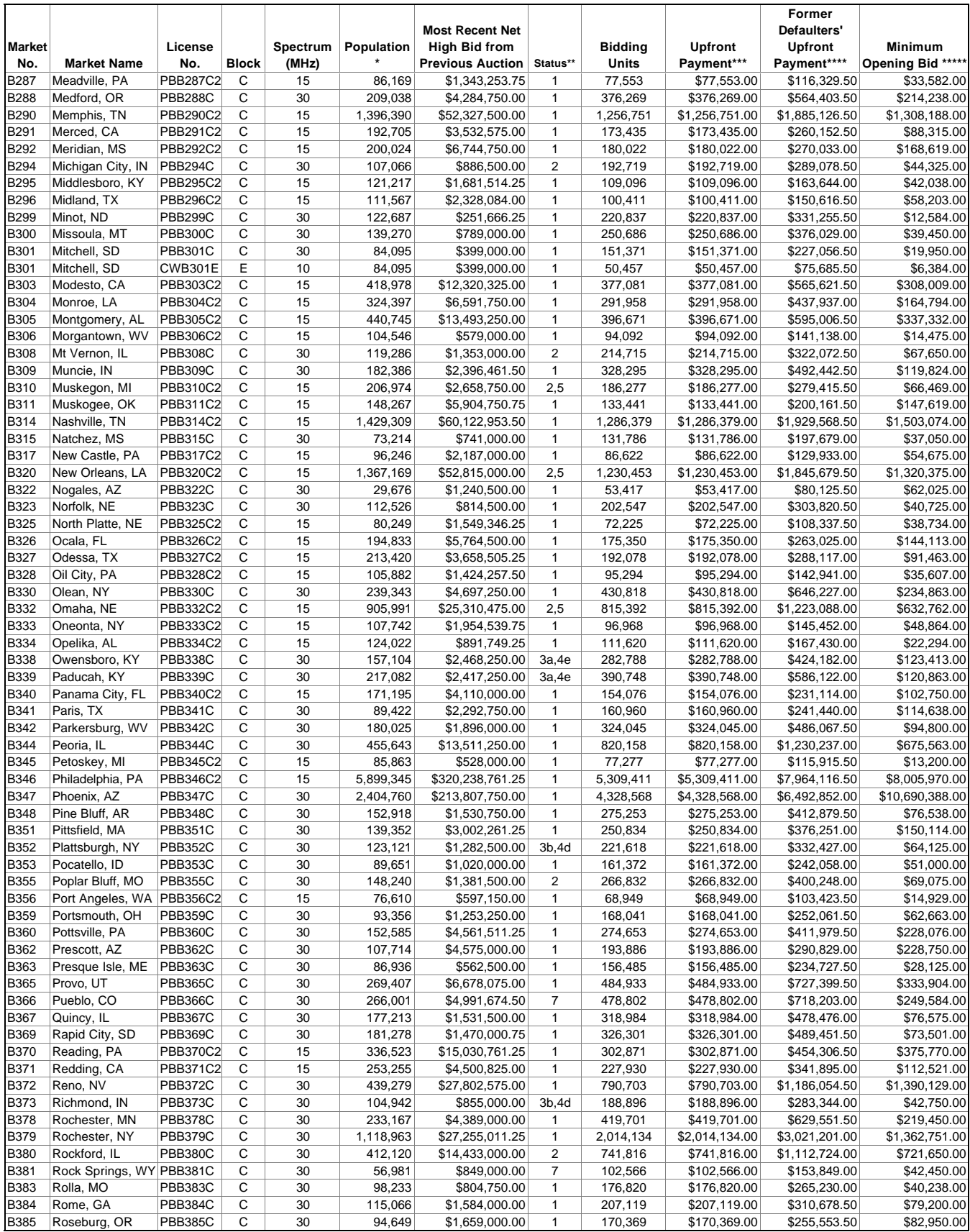

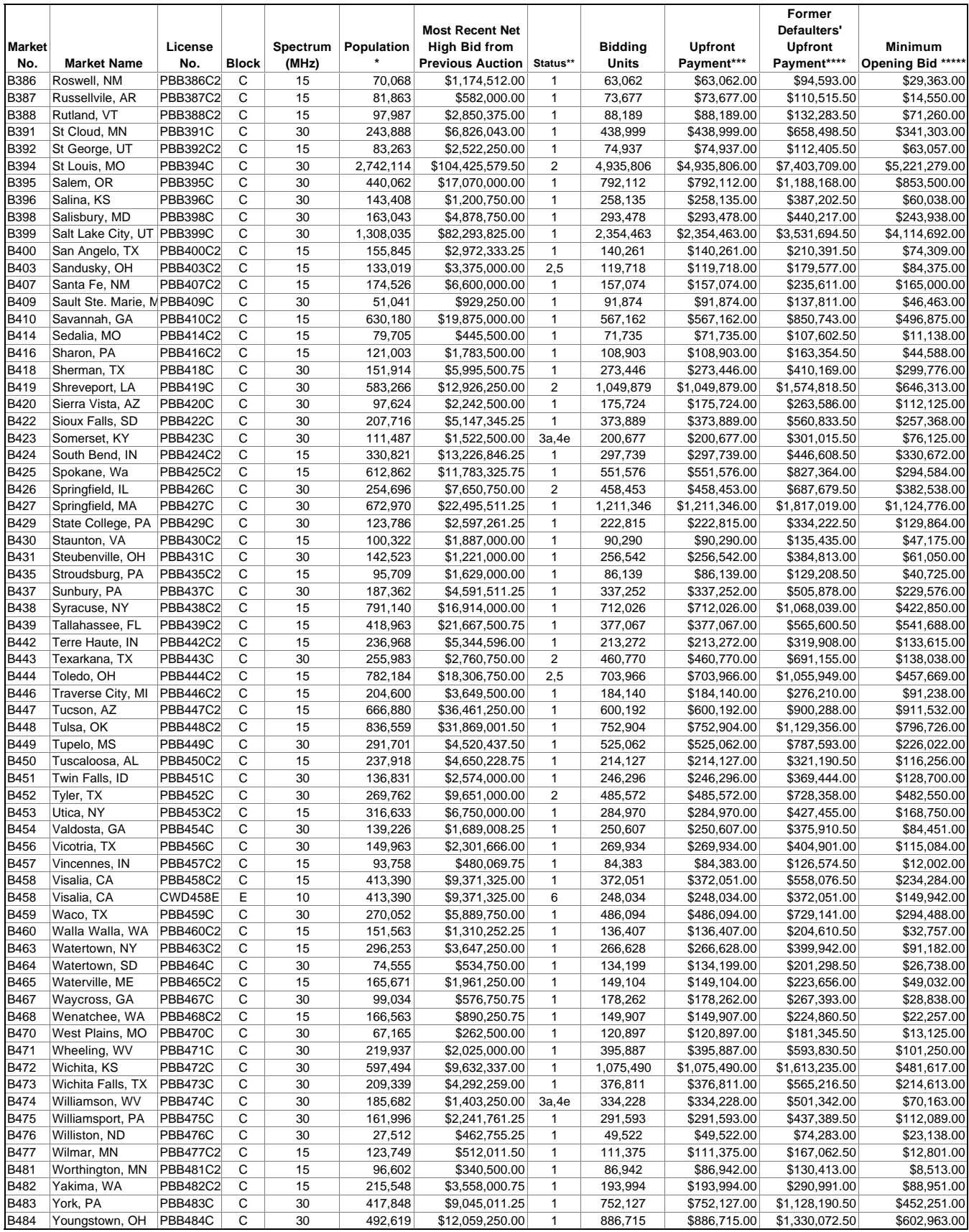

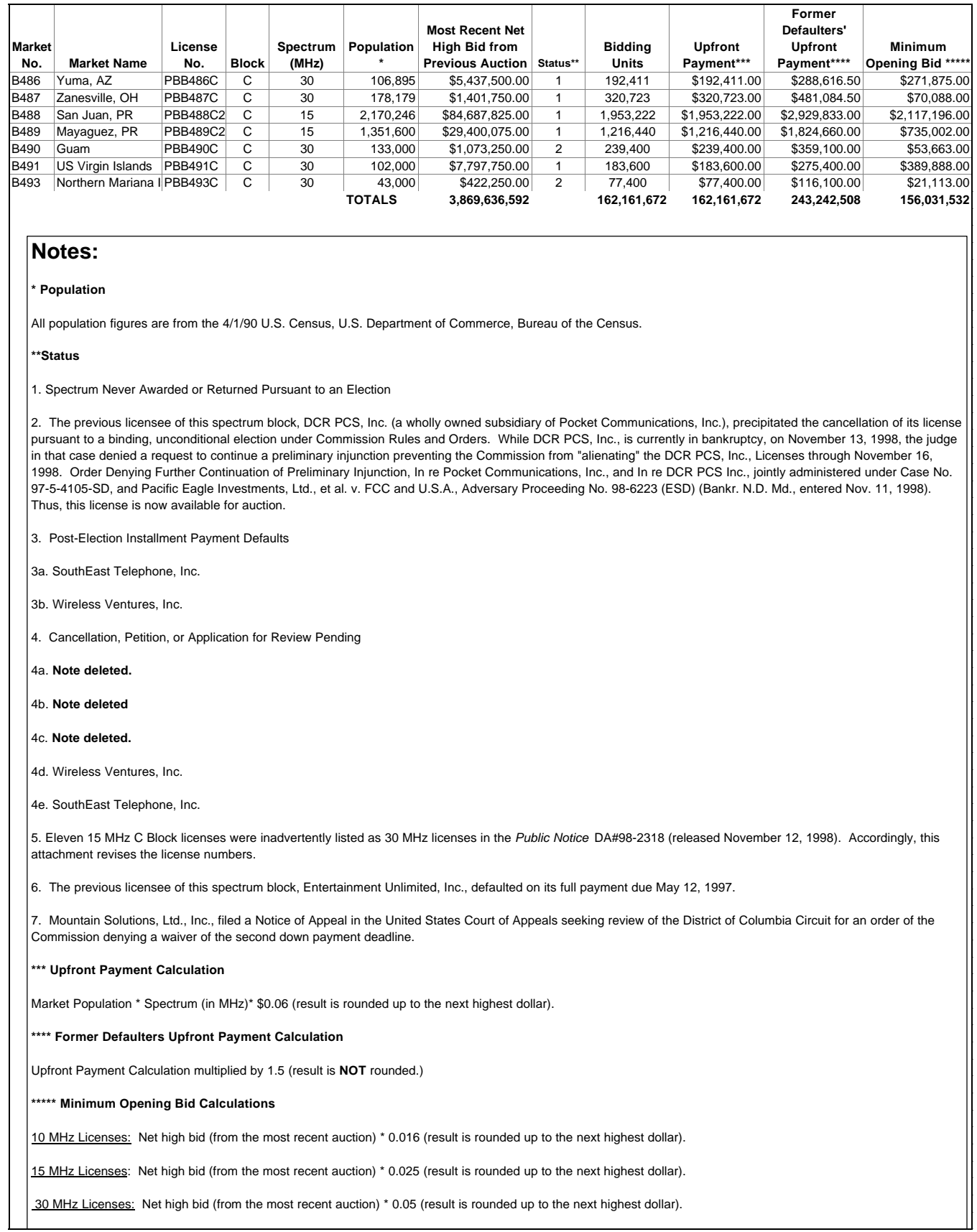

# **Attachment F**

# **FILE FORMATS**

This attachment describes the formats for the round results files that will be uploaded to the FCC Internet site and FCC Auction Bulletin Board System (BBS) after each round of the auction. There are three sets of results files. The first set of files is in Microsoft Access 97 mdb format and contains the data tables for the new FCC Auction tracking tool. The other files are in dbf and txt format and contain the raw output of the auction data.

The newest round results are uploaded to the *Results* directory based on type of file format: dbf, mdb (zip files), and txt.

### **On** *wtbwww13.fcc.gov***:**

- http://wtbwww13.fcc.gov/PCS/Broadband/BTA/Auction\_22/Results/dbf/
- http://wtbwww13.fcc.gov/PCS/Broadband/BTA/Auction\_22/Results/mdb/
- http://wtbwww13.fcc.gov/PCS/Broadband/BTA/Auction\_22/Results/txt/

### *On www.fcc.gov***:**

- http://www.fcc.gov/Auctions/PCS/Broadband/BTA/Auction\_22/Results/dbf/
- http://www.fcc.gov/Auctions/PCS/Broadband/BTA/Auction\_22/Results/mdb/
- http://www.fcc.gov/Auctions/PCS/Broadband/BTA/Auction\_22/Results/txt/

After every 50 rounds, files will be moved from the Results directory to archive directories. The following listings show an example of the directory structure for an auction in round 102. Note that the results for rounds 101 and 102 would be in the *Results* directories.

### **On** *wtbwww13.fcc.gov***:**

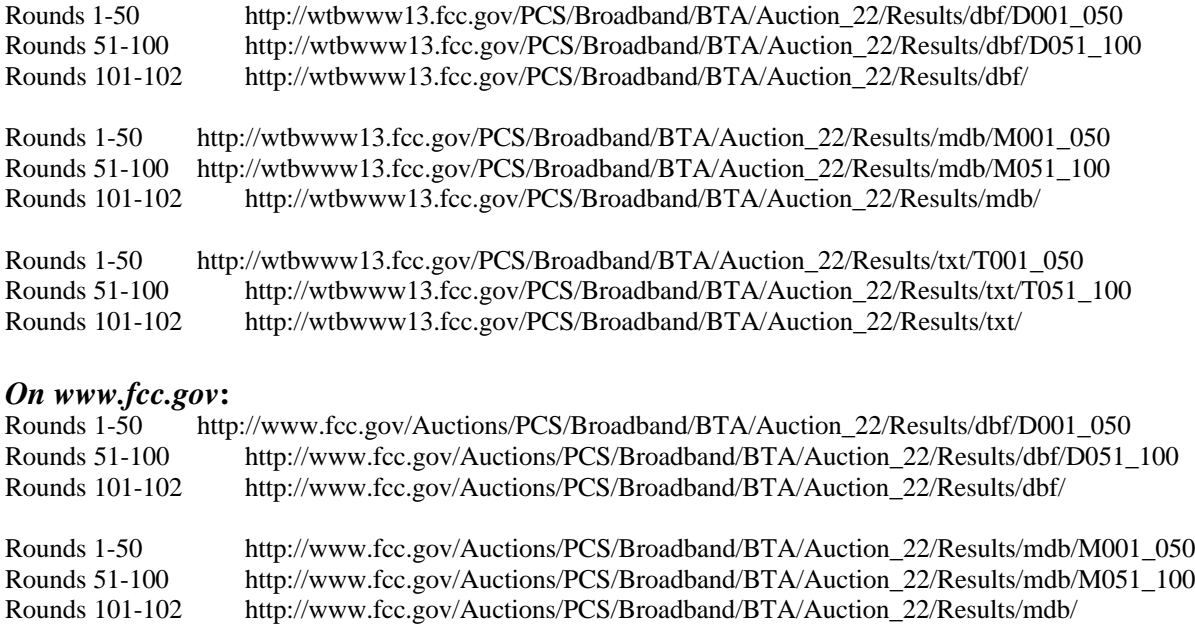

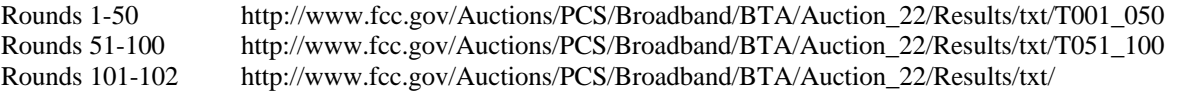

### *Tracking the FCC Mock Auction*

Mock Auction round results and announcement files will be posted on the FCC Internet and FCC Auction Bulletin Board System (BBS) in the same location as the auction results. The directory structure for the mock auction will be as follows:

### **On** *wtbwww13.fcc.gov***:**

- http://wtbwww13.fcc.gov/Mock/Results/dbf/
- http://wtbwww13.fcc.gov/Mock/Results/mdb/
- http://wtbwww13.fcc.gov/Mock/Results/txt/

### *On www.fcc.gov***:**

- http://www.fcc.gov/Auctions/Mock/Results/dbf/
- http://www.fcc.gov/Auctions/Mock/Results/mdb/
- http://www.fcc.gov/Auctions/Mock/Results/txt/

# **Auction Tracking Tool File Format**

There will be a single Auction tracking Tool file for each round of the auction. The following layout describes the tables and fields within the mdb round file. The mdb files are for use with the new FCC Auction Tracking Tool.

### *All Bids table*

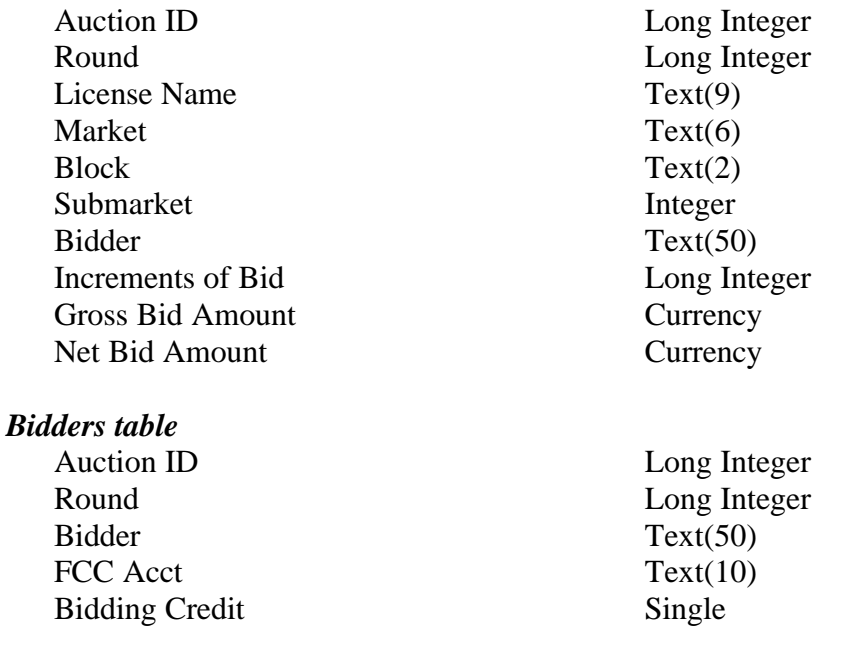

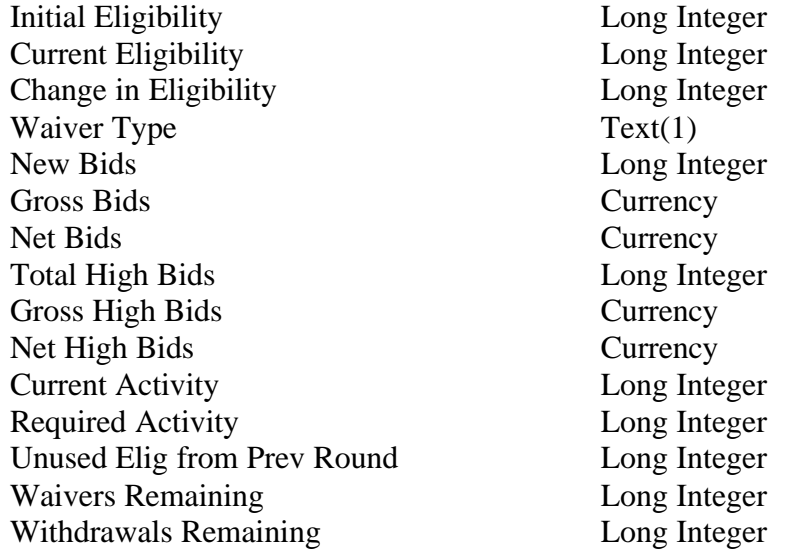

#### *Bidders Raising Own High Bid table*

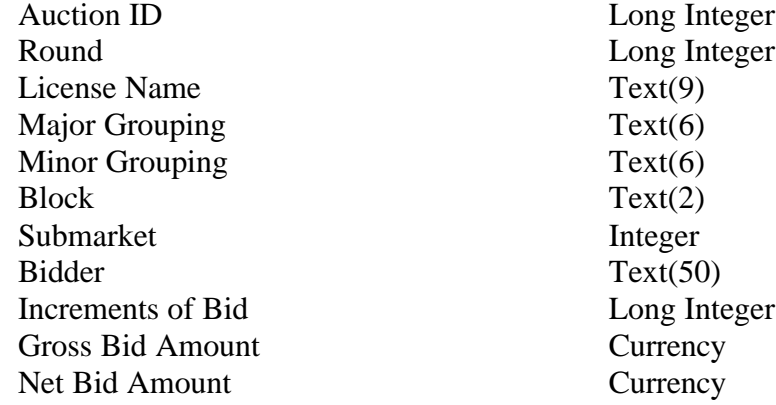

# *Bidders Who Reduced table*

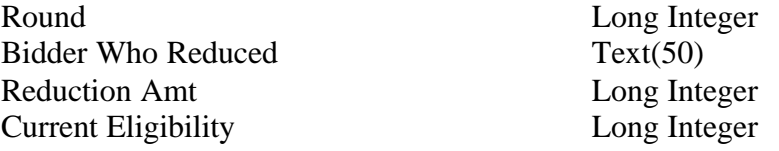

# *Increment Statistics table*

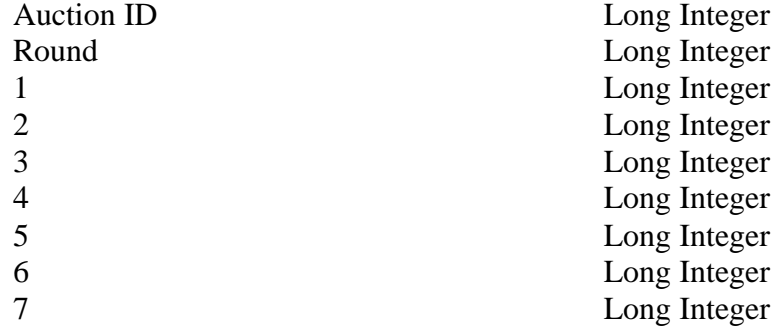

8 Long Integer 9 Long Integer

#### *Markets table*

Auction ID Long Integer Round Long Integer License Name Text(9) Major Grouping Text(6) Minor Grouping Text(6) Block Submarket License Size Double Market Name Text(50) BUs Long Integer Population Long Integer Number of Bids Long Integer High Bidder Text(50) Round of High Bid Long Integer Increments of Bid Long Integer Gross Currency Bidding Credit Single Net Currency Min Acceptable Bid Currency Bid Increment Currency Prev High Bidder Text(50) Round of Prev High Bid Long Integer Prev Gross Currency Prev Bidding Credit Single Prev Net Currency Selected Long Integer All Selected Long Integer

#### *Round Statistics table*

Auction ID Long Integer Round Long Integer Round Date Date/Time Stage Long Integer New Bids Long Integer Total High Bids **Long Integer** Pctg of BUs for All Bids Single Pctg of BUs for High Bids Single Gross Bids Currency Net Bids Currency Dollar Change in Net Bids Currency Pctg Change in Net Bids Single Eligible Bidders Long Integer

 $Text(2)$ Integer

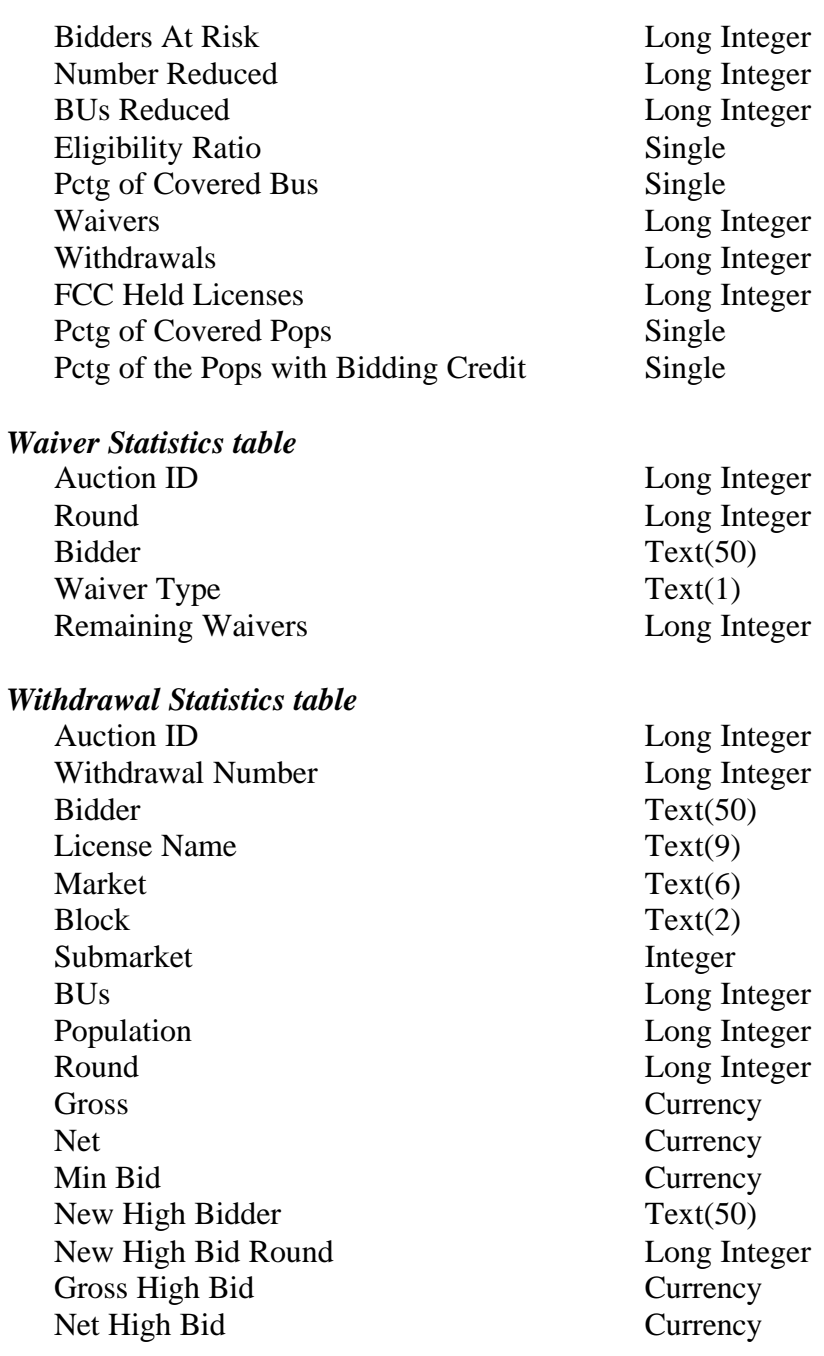

### **Round Results Files**

The round results files were used by the previous Excel based tracking tool produced by the FCC and are still being distributed for those bidders who use them for their own tracking purposes. The following layouts are for the dbf files. The txt files will have character field types.

#### *ALL\_BIDS file*

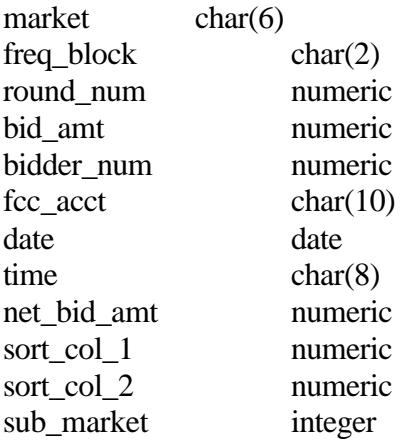

# *HIGH\_BIDS file*

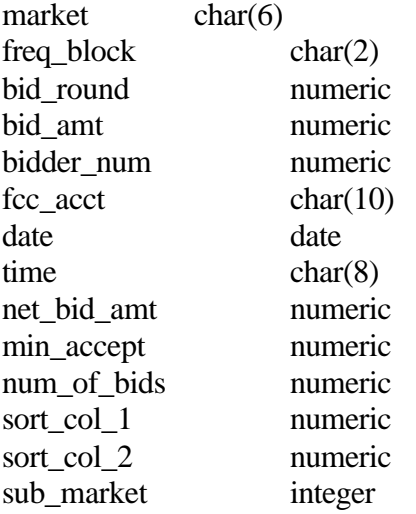

# *MAXIMUM\_ELIGIBILITY file*

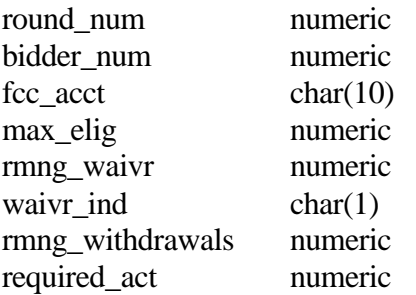

current\_activity numeric

# *WITHDRAWALS file*

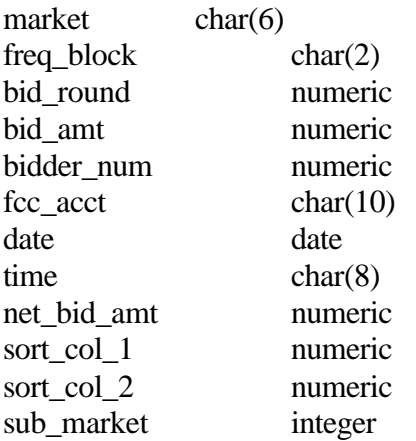

# *BIDDER\_CROSS\_REFERENCE file*

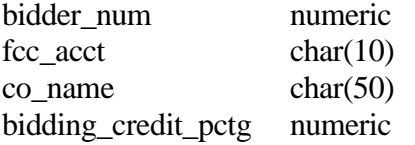

# **Attachment G**

# **ACCESSING THE FCC NETWORK USING WINDOWS 95/98**

This attachment describes how to access the FCC Network from a system that is running the Microsoft Windows 95 or Microsoft Windows 98 operating system. This involves configuring dial-up network access and then performing the dial-up procedure.

# **Conventions**

The instructions in this section use the following typographical conventions:

- **bold** Represents objects on the screen that you click with the mouse pointer, including buttons, Internet links, icons, tabs, menu items (e.g., **Cancel** button, **Auctions** link, **Save** option in the File menu).
- *italic* Represents field names or areas of a screen (e.g., *Applicant* field, *Selected Licenses* area of a screen).
- **bold italic** Represents characters that you must type exactly as they appear in the instructions. For example, if you are instructed to type *http://wtbwww26.fcc.gov*, you should type all of the characters shown inbold italic exactly as they are printed.

SMALL CAPS Represents keys on the keyboard (e.g., ENTER, CTRL, ESC).

*Note:* Throughout these instructions, "enter" means to type the appropriate information and then press the ENTER key.

# **Configuring Dial-Up Networking**

- 1. To start dial-up networking:
	- a. Click the Windows 95/98 **Start** button.
	- b. Click the **Programs** option to display the Programs menu.
	- c. Click the **Accessories** option to display the Accessories menu.
	- d. In Windows 95, click **Dial-Up Networking**. In Windows 98, click **Communications**, then **Dial-Up Networking** .

If Dial-Up Networking is not an option on your Accessories menu, you should install it from your Windows 95/98 CD or diskettes.

2. When the Dial-Up Networking window appears, double-click the **Make New Connection** icon.

3. The Make New Connection window appears.

If you are connecting to submit FCC Form 175 applications, type *FCC Auctions 877#* in the field titled *Type a name for the computer you are dialing.*

If you are connecting to review FCC Form 175 applications or to use the FCC Remote Access System, type *FCC Auctions 900#* in the field titled *Type a name for the computer you are dialing.*

**Note:** If you connect to the FCC's 900# telephone service, there is a charge of \$2.30 per minute. The first minute of connection time to the 900 number service is at no charge.

4. In Windows 95, click the down arrow at the right of the *Select a modem* field and select your modem from the menu of available modems.

In Windows 98, click the down arrow at the right of the *Select a device* field and select your modem from the menu of available devices.

If your modem does not appear on this list, you must install your modem driver according to the modem manufacturer installation procedures, which are usually described in your modem's user manual.

- 5. Click the **Next** button.
- 6. If you are connecting to submit FCC Form 175 applications, type *877* and *844-2788* in the *Area Code* and *Telephone Number* fields, respectively.

If you are connecting to review FCC Form 175 applications or to use the FCC Remote Access System, type *900* and *555-5554* in the *Area Code* and *Telephone Number* fields, respectively.

7. Verify that the correct country is selected in the *Country code* field.

If necessary, click the down arrow at the right of the *Country code* field and select the appropriate country from the menu of available countries.

- 8. Click the **Next** button.
- 9. Click the **Finish** button.

An icon labeled either *FCC Auctions 877#* or *FCC Auctions 900#* appears in the Dial-Up Networking window.

10. Verify that properties are configured correctly before attempting a dial-up session. Put the mouse pointer on the FCC Auctions icon that you wish to configure and click the *right* mouse button to display a menu. Click **Properties** from the menu.

- 11. Click the **Configure** button. Click the **Options** tab at the top of the Properties window.
- 12. In the *Connection control* area of the Options tab, verify that *neither* option is selected. If either option is selected, click the check box at the left of the option to deselect it. Then click **OK**.
- 13. In Windows 95, click the **Server Type...** button.

In Windows 98, click the **Server Types** tab at the top of the Properties window.

- 14. In the *Advanced Options* area, verify that only *Enable software compression* is selected. If it is not selected, click the check box at the left of the option to select it. If either of the other options is selected, click the check box to deselect it.
- 15. In the *Allowed Network Protocols* area, verify that only *TCP/IP* is selected.

If it is not selected, click the check box at the left of the option to select it. If either of the other options is selected, click the check box to deselect it.

- 16. Click the **TCP/IP Settings** button and select *Specify name server addresses*.
- 17. Type *165.135.79.95* as the Primary DNS.
- 18. Click **OK** on the TCP/IP Settings window and the Server Type window.
- 19. a. Click the Windows 95/98 *Start* button, then click the *Settings* option to display the Settings menu.
	- b. Click *Control Panel* and then double-click the *Network* icon.
	- c. Highlight the TCP/IP Protocol and click *Properties*. If there are multiple TCP/IP protocols, highlight TCP/IP --> Dial-Up Adapter and click *Properties*.
	- d. Click the *DNS Configuration* tab.
	- e. Select *Enable DNS*. Type **bidder** in the *Host* box, type **fcc.gov** in the *Domain* box, then type **165.135.79.95** in the DNS Server Search Order box and click the *Add* button.
	- f. Click *OK* on the TCP/IP Properties windows, then click *OK* on the Network windows.
	- f. If you are prompted to restart your computer, click *Yes* to restart, then begin the Dial-Up Procedure.

# **Dial-Up Procedure**

- 1. If the Dial-Up Networking window is not currently open, do the following:
	- a. Click the Windows 95/98 **Start** button.
	- b. Click the **Programs** option to display the Programs menu.
	- c. Click the **Accessories** option to display the Accessories menu.
	- d. In Windows 95, click **Dial-Up Networking** In Windows 98, click **Communications**, then **Dial-Up Networking**.

The Dial-Up Networking window appears.

2. In the Dial-Up Networking window, double-click the **FCC Auctions 877#** or **FCC Auctions 900#** icon.

**Note**: If you connect to the FCC's 900 number telephone service, there is a charge of \$2.30 per minute. The first minute of connection time to the 900 number service is at no charge.

3. Click the **Connect** button on the window. *Do not enter User name and Password* .

The Connection window appears, indicating the status of your connection as your modem dials into the system. This window must remain running during your dial-up session. You may minimize the window, if you wish.

If your modem fails to establish a connection, please see the *Troubleshooting* section below.

- 4. Once the connection is established, open your Web browser.
- 5. In your browser's *Location* field, enter the appropriate Universal Resource Locator (URL) as follows:
	- \* For FCC Form 175 Submit, enter *http://wtbwww34.fcc.gov*
	- \* For FCC Form 175 Review or the FCC Remote Access System, enter *http://wtbwww26.fcc.gov*

If nothing appears in your Web browser, please see the *Troubleshooting* section below.

6. When you have finished, exit the Web browser, then click the **Disconnect** button on the Connection window to end your dial-up session.

# **Troubleshooting**

Following are problems you may encounter and possible solutions for resolving or isolating them.

### *Modem does not respond*

- 1. Confirm that all physical connections for the modem are present.
- 2. Confirm that the phone line is active by connecting it to a telephone and checking for a dial-tone.
- 3. If you are dialing the 900 number service, check for a 900 number telephone block. If the volume settings are low, the modem may be dialing but not connecting. Check for this by trying to connect to the 877 number, or by dialing the 900 number on that line using a telephone.
- 4. Confirm that the correct modem driver is installed for your modem.

### *Modem dials but does not connect*

- 1. If you are dialing the 900 number service, check for a 900 number telephone block. Check for this by dialing the 877 number to see if you connect, or by dialing the 900 number on that line using a telephone.
- 2. Confirm that the number the modem is dialing is correct.
- 3. Confirm that the modem prefix, if any, is correct.

### *Modem dials and connects, but nothing appears when you enter the Location in the Web browser*

- 1. Verify the Dial-Up Networking settings specified in the *Configuring Dial-Up Networking* section.
- 2. Confirm that your Web browser is not using proxies.

### *Receive an Internal Server error in the Web browser*

- 1. Confirm that the *Location* is correct.
- 2. Confirm that *JavaScript* is enabled in your Web browser.

# **Help**

For technical assistance with installing or using FCC software, contact the FCC Technical Support Hotline at (202) 414-1250 (V) or (202) 414-1255 (TTY). The FCC Technical Support Hotline is generally available Monday through Friday, from 8 a.m. to 6 p.m. ET. *All calls to the FCC Technical Support Hotline are recorded.*

# **HOW TO MONITOR THE FCC AUCTIONS ON-LINE**

The auction announcements and round results for Auction 22 will be accessible through the FCC Wide Area Network, the Internet and the FCC Auction Bulletin Board System (BBS). You can check on round results and also read any material released by the Commission during the course of the auction. This fact sheet provides the information that you need to track the auction from your computer.

# **Option 1: Tracking the Auction via the FCC Wide Area Network**

The FCC has implemented a Remote Access System that allows users to dial in directly to the FCC to view round results, auction announcements, and messages, and to make suggestions to the FCC regarding the FCC auction process.

The following minimum hardware and software is required to use the FCC Remote Access System:

# **Minimum Hardware Requirements**

- o CPU: Intel Pentium
- o RAM: 16 MB (more recommended if you have multiple applications open)
- o Modem: v.32bis 14.4kbps Hayes compatible modem or faster (recommend 28.8kps)
- o Monitor: VGA or above
- o Mouse or other pointing device

### **Minimum Software Requirements**

- o Operating System: Microsoft Windows 95/98
- o Point-to-Point Protocol (PPP) Dialer: Use the Dial-Up Networking feature included with Windows 95/98
- o Web Browser: Netscape Communicator 4.05 with JDK 1.1 or a higher version of Netscape (recommend Netscape Communicator 4.5, which is available at *http://www.netscape.com*)

# **Connecting to the FCC Network**

To use the FCC Remote Access System, you must first connect to the FCC Network using Dial-Up Networking.

Dial-Up Networking connects to a 900 number telephone service at a charge of \$2.30 per minute. The first minute of connection time to the 900 number service is at no charge.

Dial-Up Networking establishes a point-to-point connection from your PC to the FCC Network. *This point-to-point connection is not routed through the Internet*.

For instructions regarding how to connect to the FCC Network using Dial-Up Networking, see the *Accessing the FCC Network Using Windows 95/98* section.

*Note*: Throughout these instructions, "enter" means to type the appropriate information and then press the ENTER key.

# **Using the FCC Remote Access System**

After you have connected to the FCC Network, start your Netscape Web browser. In your browser's *Location* field, enter the following location:

# *http://wtbwww03.fcc.gov* and then click **Round Results Viewer**, **Suggestion Box**, or **Announcements**

When you have finished, exit your Web browser, then disconnect from the FCC Network.

For technical assistance with installing or using FCC software, contact the FCC Technical Support Hotline at (202) 414-1250 (V) or (202) 414-1255 (TTY). The FCC Technical Support Hotline is generally available Monday through Friday, from 8 a.m. to 6 p.m. ET. *All calls to the FCC Technical Support Hotline are recorded.*

# **Option 2: Tracking the Auction via the Internet**

You may use your Web browser to download announcements and round results from *wtbwww13.fcc.gov* or *www.fcc.gov* as described in the following section.

# **Downloading from** *wtbwww13.fcc.gov*:

- 1. Connect to your Internet service provider and start your Web browser.
- 2. In the *Location* field of the Web browser screen, enter the following location:  *http://wtbwww13.fcc.gov*
- 3.Click on **Auction 22***.*
	- For auction announcements, click on **Announcements**.

- To download a bid import template file, click on **Announcements**, then select template.txt.

- For auction round results, click on **Results** and then click on the subdirectory for the type of files you wish to use:

**mdb** - Microsoft Access database files, **txt** - text files, and **dbf** - dBASE database files.

4. Then click on the file you wish to download.

### **Downloading from** *www.fcc.gov*:

- 1. Connect to your Internet service provider and start your Web browser.
- 2. In the *Location* field of the Web browser screen, enter the following location: *http://www.fcc.gov*
- *3.* a. Click on **Auctions***.*
	- b. In the *Auctions* section on the right, click **Broadband PCS** under *In Progress.*
	- c. Then click on **Announcements, Programs, or Results**.
		- For auction announcements, click on **Announcements**.

- To download a bid import template file, click on **Announcements**, then select template.txt.

- For auction round results, click on **Results** and then click on the subdirectory for the type of files you wish to use:

**mdb** - Microsoft Access database files, **txt** - text files, and **dbf** - dBASE database files.

4. Then click on the file you wish to download.

### **Archive Directories**

The FCC will establish archive directories for round results files on the Internet. After every 50 rounds, files will be moved from the *Results* MDB, TXT, or DBF directories to a respective archive directory. The newest round results files will continue to be uploaded to the *Results* directory.

For example, in round 102, DBF round results files would be located as follows:

### *On wtbwww13.fcc.gov***:**

Rounds 1-50 http://wtbwww13.fcc.gov/PCS/Broadband/BTA/Auction\_22/Results/dbf/D001\_050 Rounds 51-100

http://wtbwww13.fcc.gov/PCS/Broadband/BTA/Auction\_22/Results/dbf/D051\_100 Rounds 101-102

http://wtbwww13.fcc.gov/PCS/Broadband/BTA/Auction\_22/Results/dbf/

#### Rounds 1-50

http://wtbwww13.fcc.gov/PCS/Broadband/BTA/Auction\_22/Results/mdb/M001\_050 Rounds 51-100 http://wtbwww13.fcc.gov/PCS/Broadband/BTA/Auction\_22/Results/mdb/M051\_100 Rounds 101-102 http://wtbwww13.fcc.gov/PCS/Broadband/BTA/Auction\_22/Results/mdb/

Rounds 1-50

http://wtbwww13.fcc.gov/PCS/Broadband/BTA/Auction\_22/Results/txt/T001\_050 Rounds 51-100 http://wtbwww13.fcc.gov/PCS/Broadband/BTA/Auction\_22/Results/txt/T051\_100

Rounds 101-102

http://wtbwww13.fcc.gov/PCS/Broadband/BTA/Auction\_22/Results/txt/

### *On www.fcc.gov***:**

Rounds 1-50 http://www.fcc.gov/Auctions/PCS/Broadband/BTA/Auction\_22/Results/dbf/D001\_050 Rounds 51-100 http://www.fcc.gov/Auctions/PCS/Broadband/BTA/Auction\_22/Results/dbf/D051\_100 Rounds 101-102 http://www.fcc.gov/Auctions/PCS/Broadband/BTA/Auction\_22/Results/dbf/ Rounds 1-50 http://www.fcc.gov/Auctions/PCS/Broadband/BTA/Auction\_22/Results/mdb/M001\_050 Rounds 51-100 http://www.fcc.gov/Auctions/PCS/Broadband/BTA/Auction\_22/Results/mdb/M051\_100 Rounds 101-102

http://www.fcc.gov/Auctions/PCS/Broadband/BTA/Auction\_22/Results/mdb/

Rounds 1-50 http://www.fcc.gov/Auctions/PCS/Broadband/BTA/Auction\_22/Results/txt/T001\_050 Rounds 51-100 http://www.fcc.gov/Auctions/PCS/Broadband/BTA/Auction\_22/Results/txt/T051\_100 Rounds 101-102 http://www.fcc.gov/Auctions/PCS/Broadband/BTA/Auction\_22/Results/txt/

### **Option 3: Tracking the Auction via the Bulletin Board System (BBS)**

The FCC Auction Bulletin Board System (BBS) provides dial-in access for Auction Results. To access the FCC Auction BBS, use a communications package that can handle Zmodem protocol (such as PcAnyWhere, Procomm, or Microsoft Hyperterminal in Windows 95/98) to dial in to  $(202)$  682-5851. Use the settings of 8 data bits, no parity and 1 stop bit  $(8,N,1)$ .

Once your computer is connected to the Auction BBS, do the following:

- 1. To create an account:
	- a. Enter your first name.
	- b. Enter your last name.
	- c. When asked whether you want to create an account, enter *y*. (You may also enter *Y*, the program accepts either case.)
	- d. When prompted, enter a password.

 The password can be from four to ten characters long (where the characters can be either letters or numbers).

- e. To confirm the password, enter it again.
- g. When prompted for contact information, enter your voice phone number. Include the area code; for example, you might enter *202-555-1234***.**
- g. Enter your company name.
- 2. On the Welcome screen, enter *c* for *Continue*.
- 3. When asked whether you want to view the bulletin menu, enter *y* for *Yes*. Then, to continue, press ENTER to obtain the FCC Auction BBS Main Menu.
- 4. Enter *a* (for Auction Menu) to obtain the *Auction Library Menu*. The top options on this menu provides a range of numbers to represent the available auctions.
- 5. To select *Auction 22*, enter *c* to select the third range.
- 6. On the Auctions Library Menu, enter the number of the auction you want. Enter *1*, in this case.

The Auction Menu appears.

7. Enter *a* to select *Announcements* or enter *r* to select *Results*.

 The list of available files for Auction 22 appears. These files are sorted by date, with the most recent files at the beginning of the list.

8. To scroll downward to the next screen of file names, either press ENTER or enter *c* for  *Continue*. To scroll upward to the preceding screen of file names, enter *p* for  *Previous*.

Note that on each screen, file names are numbered separately, starting with 1.

9. To select one or more files for downloading or viewing, mark the files you want. The program marks a file by preceding its name with an asterisk (\*).

You can do the following:

- o To mark an individual file, enter its line number.
- o To mark a range of files, enter *m* (for *Mark*) and then enter the range of files in response to the prompt. For example, to mark files 6 through 12, enter *6-12* at the prompt.
- o To unmark a file, enter its number again. You can also use Mark to unmark a range of files.
- 10. When you have finished marking files, you may download or view the marked files (you may only view text files).

To download the marked files, take the following steps:

a. Enter *d* for *Download*.

The program displays a list that summarizes the download operation. The *Time* column lists the download time for each file; the *Total Time* column lists a running total of the download times.

- b. Enter *d* to proceed.
- c. Select the file transfer protocol that has been specified in your terminal emulation software (e.g., Zmodem).
- d. When the download operation has finished, the list of files reappears.

To view the marked files, do the following:

- a. Enter *v* for *View*.
- b. Enter the file number that you would like to view.
- 11. Enter *x* to leave the BBS.

**Note:** All round results files will be accessed through the *Results* menu on the BBS. No archive menus will be created.

### **Announcement Files**

The announcement files will use the following naming convention: *aa\_xxx.nn* where *aa* is the auction number, *xxx* is the round number and *nn* is the announcement number. For example, 22\_002.07 would represent an announcement for Auction 22 that was posted during round two and was the seventh announcement for the auction.

### **Round Results Files**

For each round, dBase-compatible database files will be uploaded with the following naming conventions:

22\_*xxx*S.DBF contains all bids submitted in a particular round 22\_*xxx*W.DBF contains all bids withdrawn in a particular round 22\_*xxx*E.DBF contains the maximum eligibility and remaining number of waivers for each bidder

22\_*xxx*H.DBF contains the high bids in a particular round and the minimum accepted bids for the next round

where *xxx* represents the round number.

For those who cannot use the dBase-compatible database files, we will also upload the ASCII text (.TXT) version of these files with the same filenames as above (e.g., 22\_ *xxx*S.TXT, 22\_*xxx*E.TXT).

In addition, if you wish to use Microsoft Access or are using the FCC provided Auction Tracking Tool, we upload the MDB access version of the round results files with the filenames as above as zipped files (e.g., 22\_ *xxx*S.ZIP, 22\_*xxx*E.ZIP).

### **Round Results File Formats**

The Round Results File Formats will be published in a future Public Notice.

# **Help**

For technical assistance with downloading files or installing and using FCC software, contact the FCC Technical Support Hotline at (202) 414-1250 (V) or (202) 414-1255 (TTY). The FCC Technical Support Hotline is generally available Monday through Friday, from 8 a.m. to 6 p.m. ET. *All calls to the FCC Technical Support Hotline are recorded.*